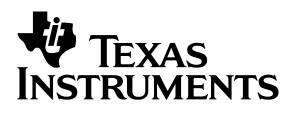

### bq2019 EVM-001 Battery **Monitoring IC Evaluation Module**

# User's Guide

**January 2001 Advanced Analog Products** 

**SLUU082A**

#### **IMPORTANT NOTICE**

Texas Instruments and its subsidiaries (TI) reserve the right to make changes to their products or to discontinue any product or service without notice, and advise customers to obtain the latest version of relevant information to verify, before placing orders, that information being relied on is current and complete. All products are sold subject to the terms and conditions of sale supplied at the time of order acknowledgment, including those pertaining to warranty, patent infringement, and limitation of liability.

TI warrants performance of its products to the specifications applicable at the time of sale in accordance with TI's standard warranty. Testing and other quality control techniques are utilized to the extent TI deems necessary to support this warranty. Specific testing of all parameters of each device is not necessarily performed, except those mandated by government requirements.

Customers are responsible for their applications using TI components.

In order to minimize risks associated with the customer's applications, adequate design and operating safeguards must be provided by the customer to minimize inherent or procedural hazards.

TI assumes no liability for applications assistance or customer product design. TI does not warrant or represent that any license, either express or implied, is granted under any patent right, copyright, mask work right, or other intellectual property right of TI covering or relating to any combination, machine, or process in which such products or services might be or are used. TI's publication of information regarding any third party's products or services does not constitute TI's approval, license, warranty or endorsement thereof.

Reproduction of information in TI data books or data sheets is permissible only if reproduction is without alteration and is accompanied by all associated warranties, conditions, limitations and notices. Representation or reproduction of this information with alteration voids all warranties provided for an associated TI product or service, is an unfair and deceptive business practice, and TI is not responsible nor liable for any such use.

Resale of TI's products or services with statements different from or beyond the parameters stated by TI for that product or service voids all express and any implied warranties for the associated TI product or service, is an unfair and deceptive business practice, and TI is not responsible nor liable for any such use.

Also see: Standard Terms and Conditions of Sale for Semiconductor Products. www.ti.com/sc/docs/stdterms.htm

Mailing Address:

Texas Instruments Post Office Box 655303 Dallas, Texas 75265

Copyright 2001, Texas Instruments Incorporated

### **Contents**

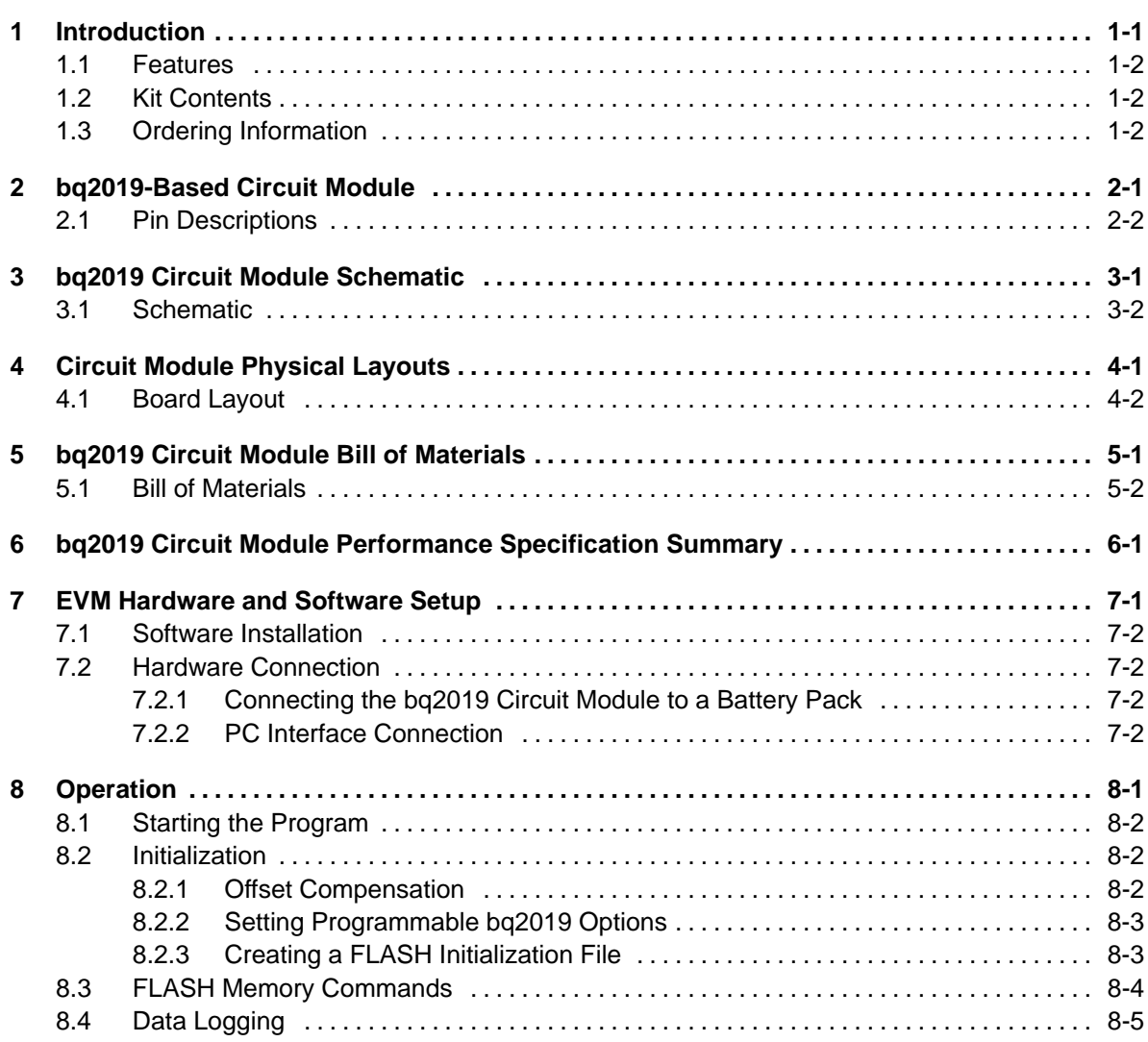

## **Figures**

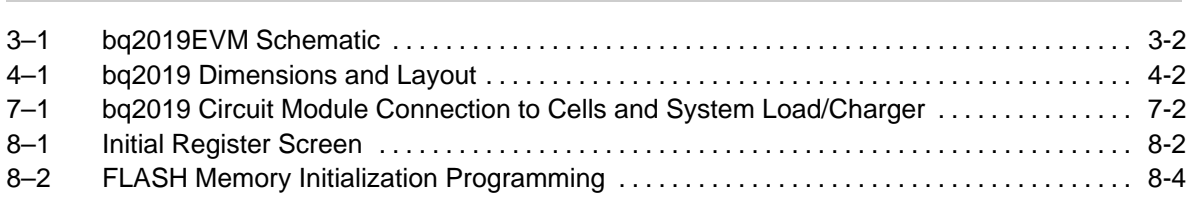

### **Tables**

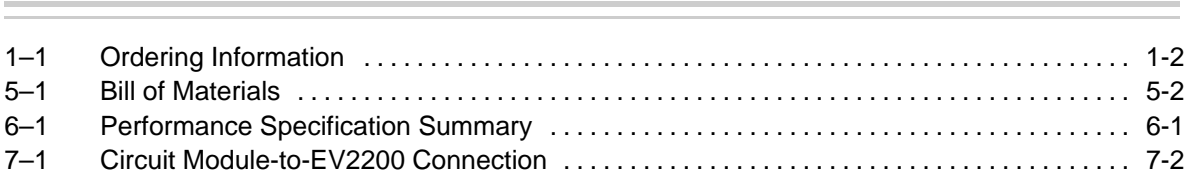

### **Introduction**

The bq2019 EVM is a complete evaluation system for the bq2019 FLASH-based battery-monitoring IC. The EVM includes one bq2019 circuit module, a current sense resistor, an EV2200 PC interface board for gas-gauge evaluation, a PC serial cable, and Windows-based PC software. The circuit module includes one bq2019 IC and all other components onboard necessary to monitor capacity and other critical parameters in 1 Li-Ion or 3 series NiCd or NiMH-based battery packs. The circuit module connects directly across the cells in a battery. With the EV2200 interface board and software, the user can read the bq2019 data registers and evaluate the functions of the bq2019 under different charge and discharge conditions.

#### **Topic Page**

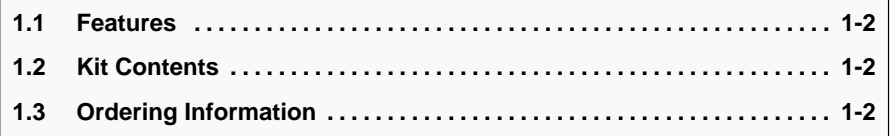

### **1.1 Features**

- Complete evaluation system for the bq2019 gas gauge IC
- **Populated circuit module for quick setup**
- **PC** software and interface board for easy evaluation
- Software that allows data-logging for system analysis

#### **1.2 Kit Contents**

- **bq2019 circuit module**
- Sense resistor
- EV2200 PC interface board
- □ Set of evaluation software disks entitled EV2200-19
- PC serial cable
- Set of support documentation

### **1.3 Ordering Information**

Table 1–1.Ordering Information

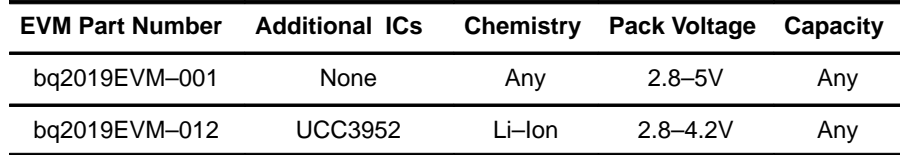

### **bq2019-Based Circuit Module**

The bq2019-based circuit module is a complete and compact example solution of a bq2019 circuit for battery monitoring of NiCd, NiMH, or Li-Ion packs. The circuit module incorporates a bq2019 battery monitor IC and all other components necessary to accurately monitor the charge and discharge of 3 series nickel or 1 Li-Ion cells.

Contacts on the circuit module provide direct connection to the battery stack (BAT+, BAT–) and the serial communications port (HDQ). The system load and charger connect across BAT+ and PACK–.

The STAT output reflects the state of the programmable STAT pin from the bq2019.

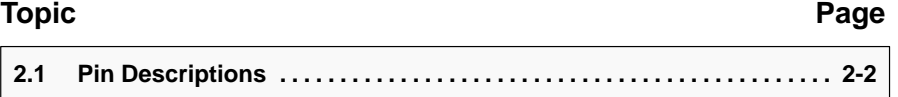

### **2.1 Pin Descriptions**

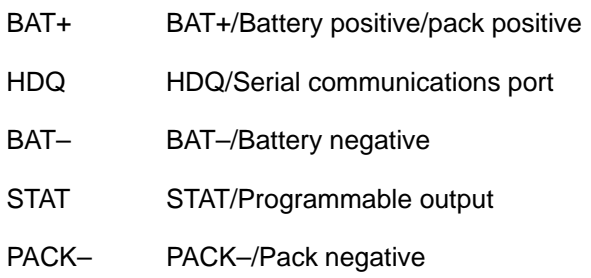

### **bq2019 Circuit Module Schematic**

The schematic shows the circuit for the bq2019 EVM implementation.

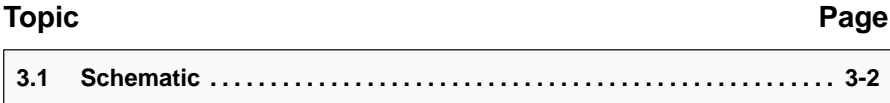

### **3.1 Schematic**

Figure 3–1 shows the bq2019 circuit module schematic diagram.

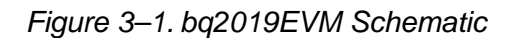

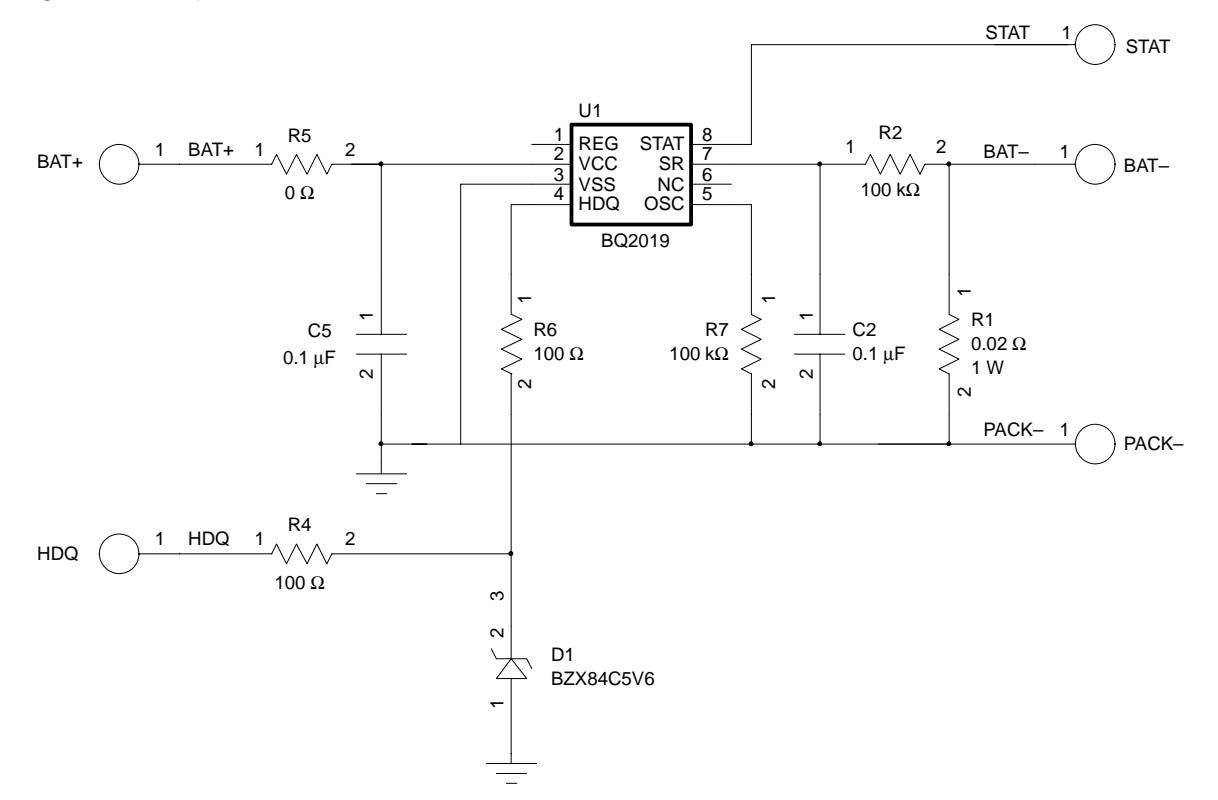

 $\bullet$ 

### **Circuit Module Physical Layouts**

This chapter contains the board layout and assembly drawings for the bq2019 circuit module.

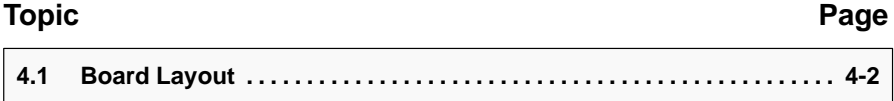

### **4.1 Board Layout**

Figure 4–1 shows the dimensions, PCB layers, and assembly drawing for the bq2019A.

Figure 4–1. bq2019 Dimensions and Layout

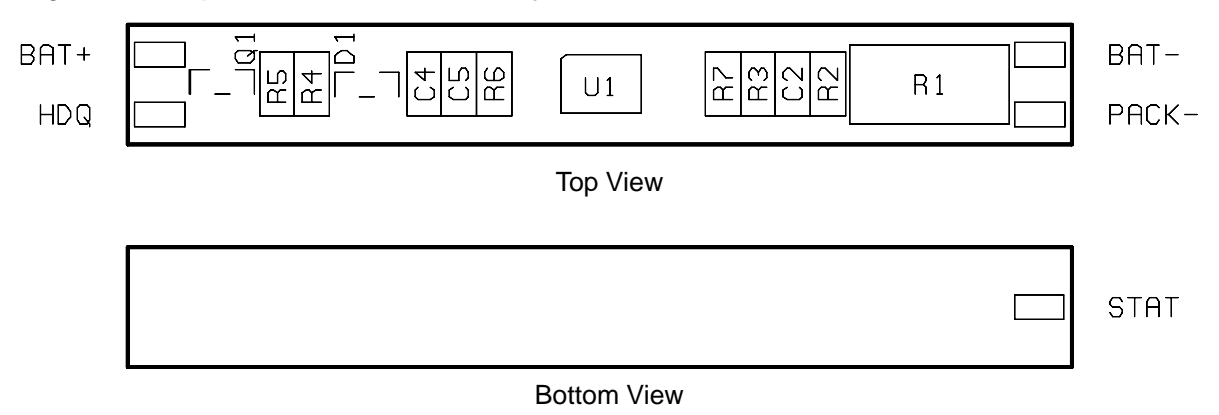

### **bq2019 Circuit Module Bill of Materials**

This chapter contains the bill of materials required for the bq2019 circuit module.

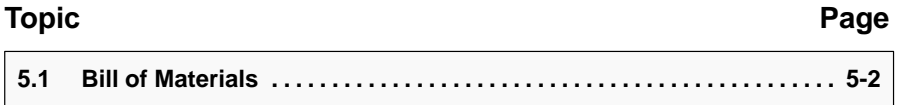

### **5.1 Bill of Materials**

Table 5–1 lists materials required for the bq2019 circuit module.

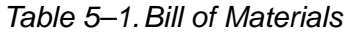

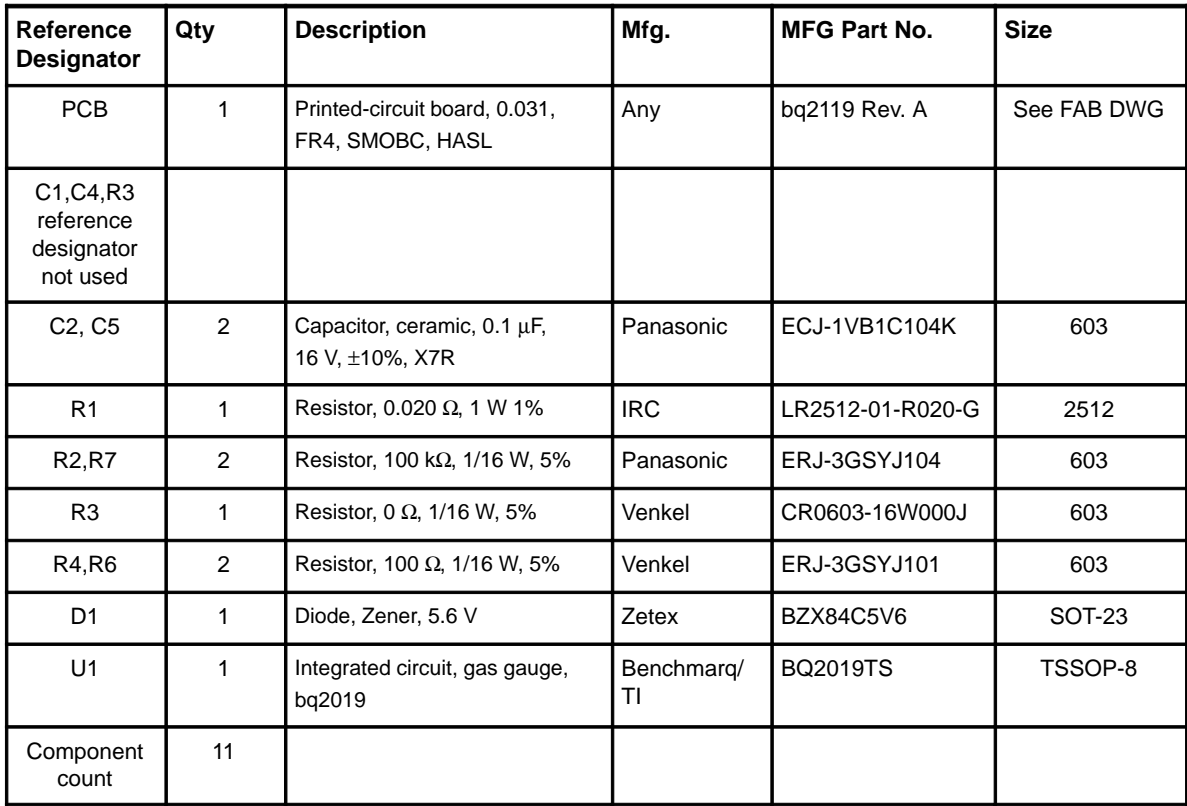

**Notes:** 1) This assembly is ESD sensitive.

2) This assembly must comply with IPC-A-610 class 2 or better.

3) This assembly must be clean of flux residues and contaminants.

4) Use of no clean flux is not acceptable.

### **bq2019 Circuit Module Performance Specification Summary**

This section summarizes the performance specifications of the bq2019 circuit module. Table 6–1 gives the performance specifications of the circuit.

Table 6-1. Performance Specification Summary

| <b>Specification</b>         | Min | Typ |    | Max Units |
|------------------------------|-----|-----|----|-----------|
| Input voltage BAT+/BAT-      | 2.8 |     | 42 |           |
| Charge and discharge current |     |     |    |           |

**Note:** Charge and discharge maximum is limited by the PCB design and power dissipation of the 20-mΩ 1-W sense resistor included in the kit.

### **EVM Hardware and Software Setup**

This section describes how to install the bq2019 EVM PC software and how to connect the components of the EVM.

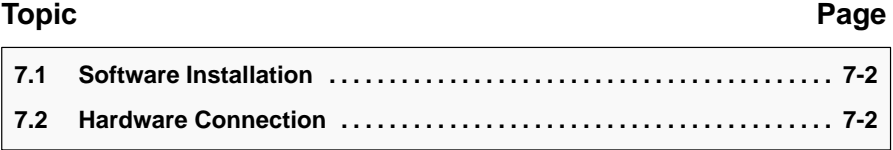

### **7.1 Software Installation**

The following steps install the EV2200–19 software:

- 1) Insert disk 1 into a 3 1/2 inch floppy drive.
- 2) Select the 3 1/2 inch drive using My Computer or File Manager.
- 3) Double-click on the Setup.exe icon.

The setup program prompts for the remaining disks and installs a Windows application group.

### **7.2 Hardware Connection**

There are three hardware components to the bq2019 EVM: the bq2019 circuit module, the EV2200 PC interface board, and the PC.

#### **7.2.1 Connecting the bq2019 Circuit Module to a Battery Pack**

Figure 7–1 shows how to connect the bq2019 circuit module to a stack of cells, the sense resistor, and the system load/charger.

Figure 7–1. bq2019 Circuit Module Connection to Cells and System Load/Charger

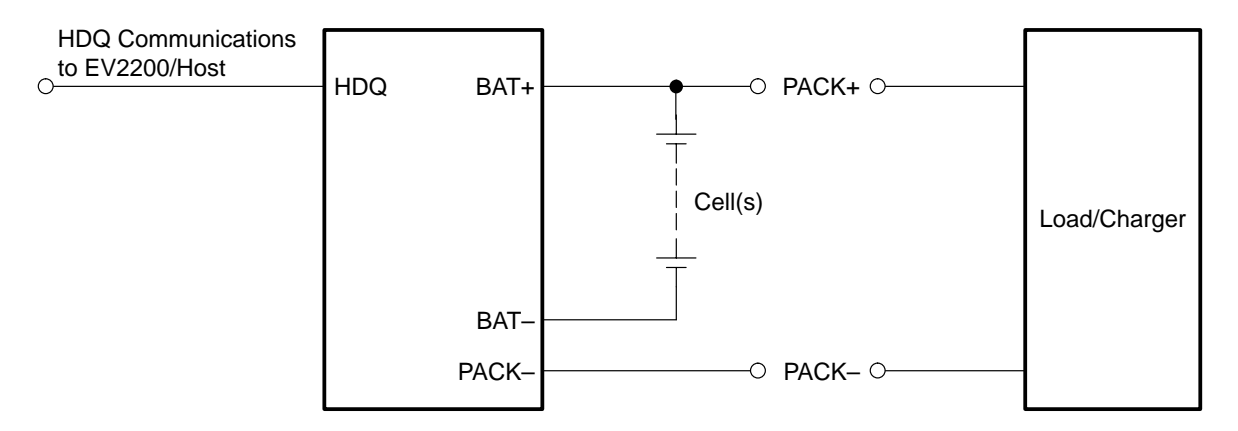

#### **7.2.2 PC Interface Connection**

The following steps configure the hardware for interface to the PC:

1) Connect the bq2019–based smart battery to the EV2200 using wire leads as in Table 7–1.

Table 7–1.Circuit Module-to-EV2200 Connection

| bq2019-Based Battery | <b>EV2200</b>          |  |
|----------------------|------------------------|--|
| HDQ                  | SMBD/HDQ1 or SMBC/HDQ2 |  |
| PACK-                | VSS                    |  |

2) Connect the PC serial cable to the EV2200 and the PC COM port.

The bq2019 EVM is now set up for operation.

# **Operation**

This section details the operation of the bq2019 EVM software.

#### **Topic Page**

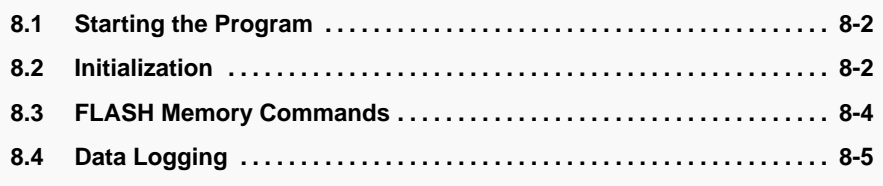

#### **8.1 Starting the Program**

Run EV2200–19 from the Start|Programs|EV2200–19 menu sequence. The software requests the PC communications port the first time it is run after installation. Choose the Retry Auto-detection button for automatic port configuration. After the port is detected, the software loads the bq2019 registers and displays the bq2019 Registers screen.

Figure 8–1. Initial Register Screen

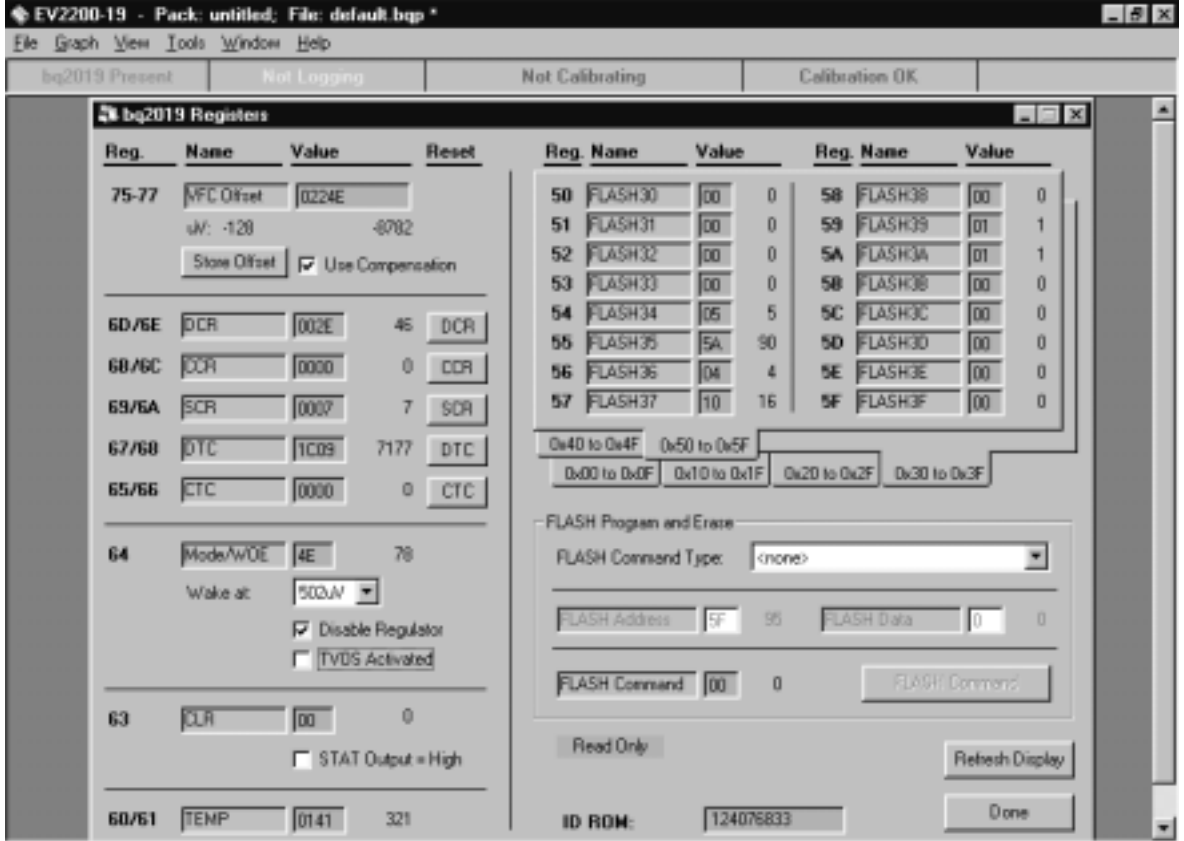

#### **8.2 Initialization**

This section describes the settings that must be made before the bq2019 is evaluated.

#### **8.2.1 Offset Compensation**

For accurate charge and discharge counting, the bq2019 should be calibrated. To calibrate the VFC of the bq2019:

- $\Box$  Ensure that there is no charge or discharge current flowing.
- Select Tools|Calibrate VFC from the pulldown menu.
- $\Box$  Click OK in the Calibrate bq2019 VFC pop-up box.

**Note:**

Use of TVOS for the VFC offset calibration is not recommended; therefore, do not check the TVOS box in the Calibrate bq2019 VFC pop-up box.

The top bar in the Registers screen should indicate Calibration in Progress. Once completed, the top bar should indicate Calibration OK and the measured offset should be indicated on the Registers screen.

- $\Box$  Store the offset value in FLASH by clicking the Store Offset button.
- $\Box$  Click the Use Compensation box to instruct the bq2019 to perform automatic compensation.

#### **8.2.2 Setting Programmable bq2019 Options**

#### **Wake-Up Threshold**

Select the wake-up threshold with the Wake at: pull down tab. This designates the potential across the sense resistor below which the bq2019 goes to sleep.

#### **Regulator Operation**

The circuit module in this EVM does not use the regulator output. Check the Disable Regulator box to turn this function off.

#### **TVOS Activation**

The TVOS bit should never be set. Make sure the TVOS Activation box is not checked.

#### **Note:**

The TVOS bit must be set to 0 for normal bq2019 operation.

#### **8.2.3 Creating a FLASH Initialization File**

The FLASH memory on the bq2019 can be used to store battery pack specific parameters that can be used by the host system in its capacity monitoring algorithm. A configuration file in the evaluation program stores the initial values for all FLASH memory locations when the program is run. The configuration file can be changed to initialize the FLASH locations to different values.

To change the initial FLASH values in configuration file, select Tools| Parameter Mapping from the main pulldown menu.

Select the parameter to change and click the Edit button. The initial FLASH value and the name of the location can be changed by clicking on the appropriate box and overwriting the data. After the data is changed, click on the Done button. Repeat the process for each location to be changed.

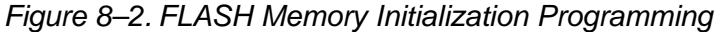

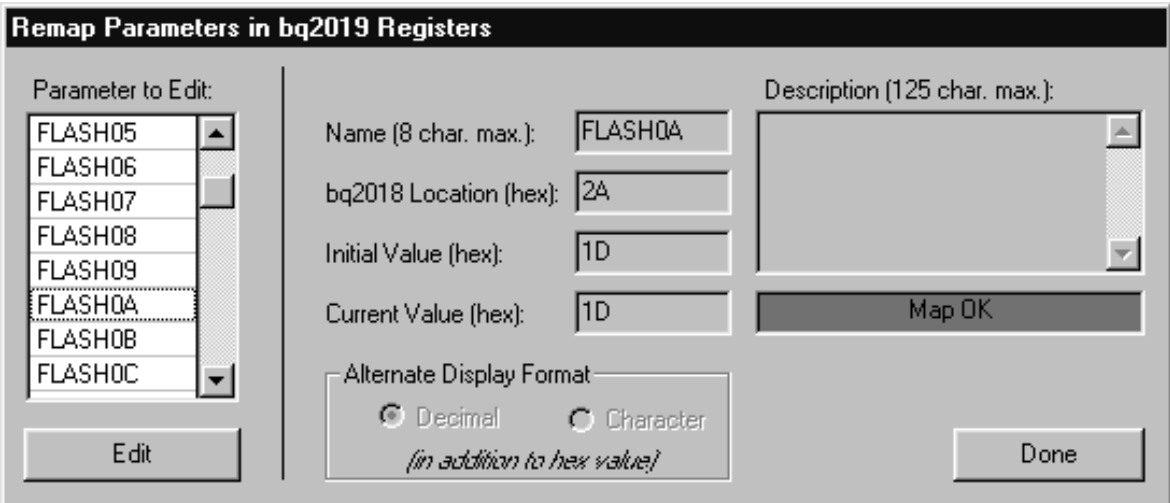

To save the initialization file, select File|Save Battery Pack As from the main pulldown menu and name the file. Click on the Save button to save the new initialization file.

To program the FLASH locations with the new initialization file, select Tools|Initialize Pack from the main pulldown menu.

### **8.3 FLASH Memory Commands**

The software provides the ability to initiate each bq2019 FLASH Command Code described in the bq2019 data sheet through the pulldown menu in the FLASH Program and Erase box of the bq2019 Registers screen. To initiate a FLASH command, select the command from the pulldown menu and click on the FLASH command button. If the FLASH command is Program Byte, make sure to enter the address and data of the byte to be programmed.

#### **8.4 Data Logging**

The bq2019 registers can be logged by using the data log function. To log the data and create a log file:

- 1) Select Tools|Logging from the pulldown menu.
- 2) Check the bq2019 registers to be logged in the Log File Setup box.
- 3) Enter the name of the data log file.
- 4) Click on the Save button.
- 5) To stop the data logging, select Tools|Logging from the pulldown menu.

The file can be imported into a text editor, spreadsheet, or word processor program.

Example data log:

"Interval:","21"," Seconds." "Pack ID:","124076833" "Start Date: ","10/4/00","Start Time: ","1:34:01 PM" SampleNumber, DCR, DTC 152, 39, 3703 153, 40, 3726 154, 40, 3748 155, 40, 3771 156, 40, 3793 157, 40, 3816 158, 41, 3838 159, 41, 3861 160, 41, 3883 161, 41, 3906 162, 42, 3929 163, 42, 3951 164, 42, 3974 165, 42, 3996 166, 43, 4019 167, 43, 4041 168, 43, 4064 169, 43, 4086 170, 44, 4109